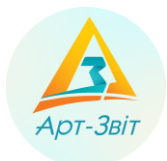

## **Автоматичне створення запитів до ЄРПН для отримання даних про наявність податкових накладних/розрахунків коригування**

Програма **Арт-Звіт Pro** дозволяє автоматично створити та відіслати одночасно до 50 запитів до ЄРПН від одного підприємства або групи підприємств, за вказаними налаштуваннями. За даним запитом, Ви можете отримати інформацію щодо наявності в реєстрі зареєстрованих податкових накладних (ПН) чи розрахунків коригування (РК), отримати відповідні квитанції та сформований Витяг.

Для автоматичного створення запиту до ЄРПН Вам необхідно:

1.1. Обрати пункт меню **Файл → Створити запит → Запит на ПН/РК**

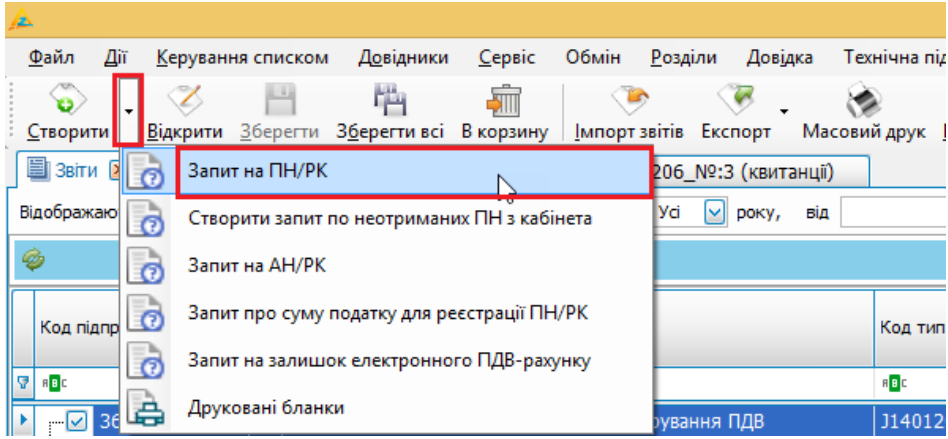

Рис. 1 Пункт меню **Запит на ПН/РК**

# 1.2. У вікні **Створення запиту на ПН/РК** встановіть параметри запиту: оберіть період в полях **Період з** та **по**, по якому створюється запит (1);

Період, за який необхідно відправити запит, не повинен перевищувати 30 діб.

За замовчуванням, в атрибуті періоду встановлюється дата вчорашнього календарного дня*.*

 встановіть необхідні мітки запиту на ПН/РК: **Отримані**, **Видані**, **Імпорт документу з квитанцією** (1);

#### **Зауважте!**

Щоб за запитом окрім Витягу з реєстру надійшли й ПН/РК, необхідно у параметрах запиту встановити ознаку **Імпорт документу з квитанцією**.

- з переліку заведених у програмі підприємств, в таблиці **Підприємства**, встановіть мітку біля необхідного запису (2);
- натисніть кнопку **[Відіслати]** або **[Відіслати через сервіс]** (3).

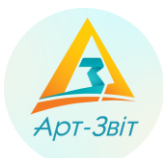

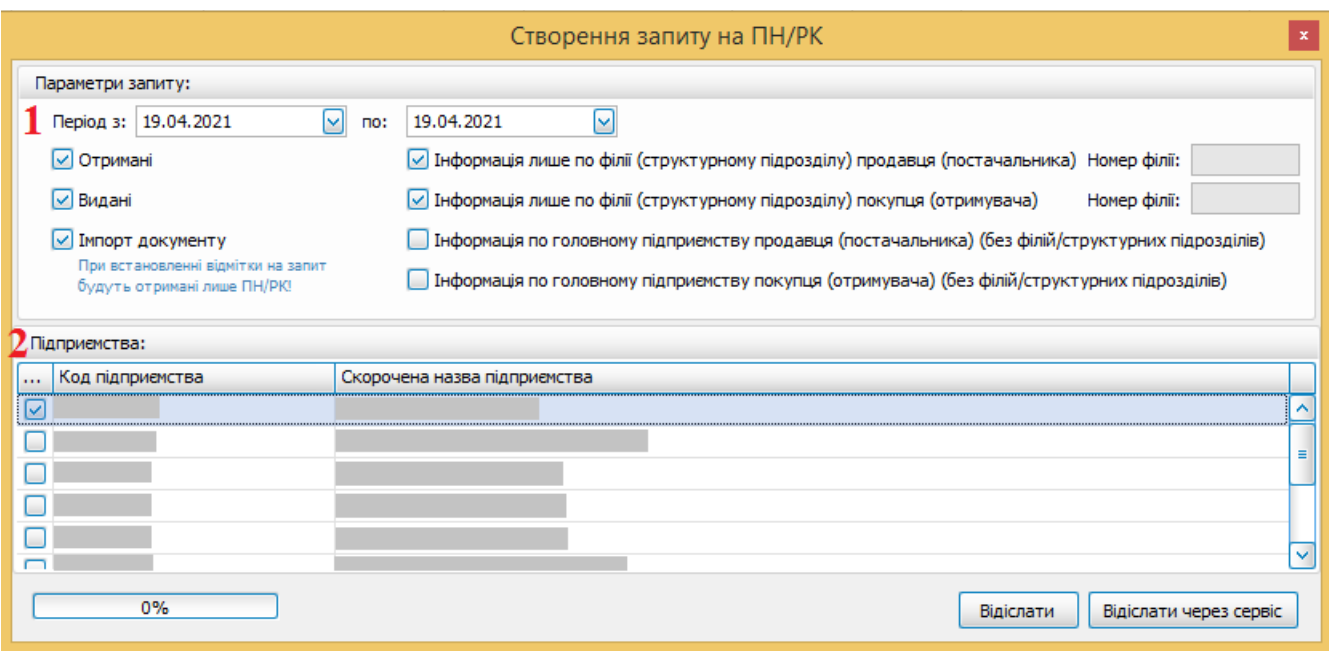

### Рис. 2 Вікно **Створення запиту на ПН/РК**

Після успішної відправки запиту відобразиться відповідне повідомлення.

| Повідомлення |                                                             |                                                                           |                   |                 |  |  |  |  |  |  |
|--------------|-------------------------------------------------------------|---------------------------------------------------------------------------|-------------------|-----------------|--|--|--|--|--|--|
|              |                                                             |                                                                           |                   |                 |  |  |  |  |  |  |
|              | Ім'я файлу<br>Операція<br>Дата та час<br>Текст повідомлення |                                                                           |                   |                 |  |  |  |  |  |  |
|              |                                                             | 12:34:54.086 04.11.2015   26500034554355J1300103100000000111120152650.XML | Відсилання запиту | Вапит надіслано |  |  |  |  |  |  |
|              |                                                             |                                                                           |                   |                 |  |  |  |  |  |  |
|              |                                                             |                                                                           |                   |                 |  |  |  |  |  |  |

Рис. 3 Повідомлення про відправку сформованого запиту

Створений запит можна переглянути на вкладці **Інформаційні запити**.

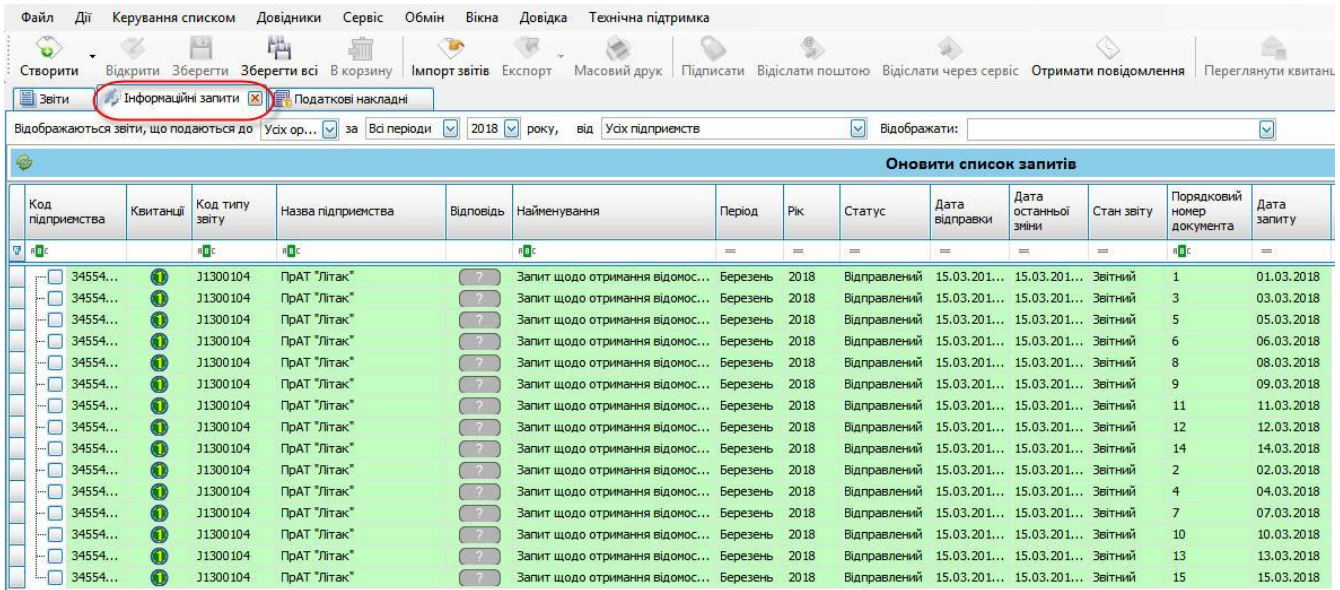

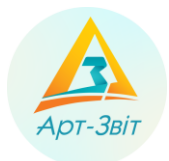

Рис. 4 Перегляд створених запитів

Через певний проміжок часу, на сформований запит, надійде пакет документів. Для пришвидшення процесу отримання даних, Вам необхідно обрати пункт меню **Дії → Отримати повідомлення** чи

натиснути кнопку на панелі інструментів [ Отримати повідомлення ].

Як результат успішної обробки даних, першочергово Ви отримаєте:

- повідомлення про надходження запиту до поштової скриньки ДФС та квитанцію з результатом обробки запиту;
- Витяг з реєстру, щодо наявності чи відсутності для даного підприємства зареєстрованих податкових накладних та розрахунків коригувань.

Щоб переглянути отриманий перелік документів, Вам необхідно обрати рядок з запитом та вибрати пункт

меню **Дії → Переглянути квитанції** чи натиснути кнопку на панелі інструментів **[ ]**. Також Ви можете перейти до перегляду квитанції та Витягу натиснувши на позначку отриманих квитанцій.

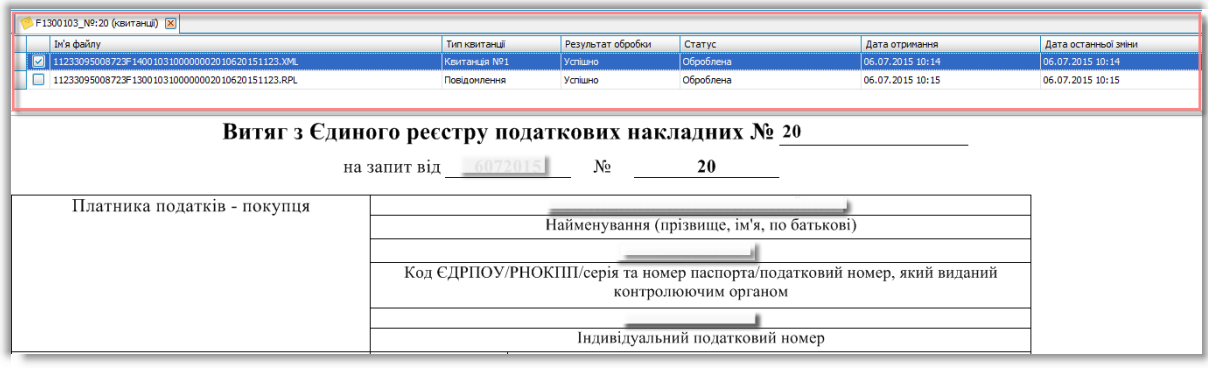

Рис. 5 Перегляд надісланого Витягу та квитанції

Для активації та перегляду відповіді на запит, Вам необхідно обрати рядок з запитом та натиснути на позначку відповіді (« »), після чого запит буде оброблено й позначка зміниться у відповідності до надісланої відповіді.

Формат відображення інформації представлений як: *<кількість знайдених записів, що відображено у Витязі>/<кількість отриманих податкових документів>*.

#### **Зауважте!**

Якщо за запитом податкові документи не надійшли, але інформація наявна у Витязі, вірогідно під час створення запиту до ЄРПН, у параметрах не було встановлено ознаку **Імпорт документу з квитанцією**.

Як результат отриманої відповіді, можливі такі варіанти:

- « <sup>0/0</sup> »: інформація щодо наявності зареєстрованих ПН/РК в ЄРПН відсутня чи виявлена помилка реєстраційних даних;
- «<sup>2/2</sup>»: в ЄРПН знайдено зареєстровані ПН/РК та вся інформація надійшла у повному об'ємі;

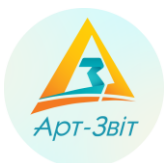

- «<sup>17</sup>»: в ЄРПН знайдено зареєстровані ПН/РК, однак документи за запитом не надійшли. Дана ситуація можлива, якщо під час створення запиту до ЄРПН, у параметрах не було встановлено ознаку **Імпорт документу з квитанцією**;
- « 4/1 »: в ЄРПН знайдено зареєстровані ПН/РК, однак документи надійшли не в повному об'ємі. Дана ситуація можлива, оскільки Витяг та документи ПН/РК надходять від ДФС у різних електронних листах. Спочатку надходить Витяг та квитанція, а потім документи накладних.

Для масової обробки всіх запитів одночасно, Вам необхідно натиснути на позначку «<sup>777</sup>», що міститься на вкладці запитів.

| / Інформаційні запити [X] |                    |                                                                   |        |               |                                                |                   |                            |            |                                  |                |  |  |  |
|---------------------------|--------------------|-------------------------------------------------------------------|--------|---------------|------------------------------------------------|-------------------|----------------------------|------------|----------------------------------|----------------|--|--|--|
|                           |                    | Усіх ор [v] за Всі періоди [v] 2018 V] року, від Усіх підприємств |        |               | Відображати:<br>$\vert \vee \vert$             |                   |                            |            |                                  |                |  |  |  |
| Оновити список запитів    |                    |                                                                   |        |               |                                                |                   |                            |            |                                  |                |  |  |  |
| Назва підприенства        |                    | Відповідь Найменування                                            | Період | PK            | Статус                                         | Дата<br>відправки | Дата<br>останньої<br>зніни | Стан звіту | Порядковий<br>номер<br>документа | Дата<br>запиту |  |  |  |
| E                         |                    | e dic                                                             | $=$    | $\frac{1}{2}$ | $\frac{1}{2}$                                  | <b>COL</b>        | <b>SHEET</b>               | <b>SHE</b> | $n$ B                            | m              |  |  |  |
| <b>ПрАТ Лтак"</b>         |                    | Запит щодо отримання відомос Березень   2018                      |        |               | Відправлений   15.03.201   15.03.201   Звітний |                   |                            |            |                                  | 01.03.2018     |  |  |  |
| ПрАТ "Літак"              | - 21               | Загит щодо отримання відомос Березень 2018                        |        |               | Відправлений 15.03.201 15.03.201 Звітний       |                   |                            |            |                                  | 03.03.2018     |  |  |  |
| ПрАТ "Літак"              |                    | Запит щодо отримання відомос Березень 2018                        |        |               | Відправлений 15.03.201 15.03.201 Звітний       |                   |                            |            |                                  | 05.03.2018     |  |  |  |
| ПрАТ "Літак"              |                    | Загит щодо отримання відомос Березень 2018                        |        |               | Відправлений 15.03.201 15.03.201 Звітний       |                   |                            |            | 6                                | 06.03.2018     |  |  |  |
| Do AT "Olymp"             | <b>COMPOSITION</b> | Zoner week ermestive pineuer Economy 2019                         |        |               | Pierrementary, 15.02.201 15.02.201 2nimum      |                   |                            |            |                                  | 08.02.3019     |  |  |  |

Рис. 6 Масова обробка відповідей

Для перегляду надісланих за запитом ПН/РК, Вам слід обрати рядок з запитом (1) та натиснути на позначку відповіді (наприклад, «<sup>2/2</sup>)»). В результаті надіслані за запитом податкові документи відобразяться на вкладці **Податкові накладні** (2).

|    | 巪<br><b>Звіти</b>                     |             | И Інформаційні запити    | Податкові накладні<br>$\mathbf{x}$ |                   |                                                     |                  |            |  |
|----|---------------------------------------|-------------|--------------------------|------------------------------------|-------------------|-----------------------------------------------------|------------------|------------|--|
|    | Відображаються звіти, що подаються до |             |                          | Vax op                             | Всі періоди<br>3a | $\vert \vee \vert$<br>$2018$ $\vee$<br>року,<br>від | Усіх підприємств |            |  |
|    | Ø                                     |             |                          |                                    |                   |                                                     |                  |            |  |
|    | Код<br>підприємства                   | Квитанції   | Код типу<br><b>3BİTV</b> | Назва<br>підприємства              | Відповідь         | Найменування                                        | Період           | <b>Pik</b> |  |
| g. | RBC                                   |             | RBC.                     | <b>RBC</b>                         |                   | <b>RBC</b>                                          | $=$              | ═          |  |
|    | 330<br>                               | 0           | 11300104                 | ПП "Автотр                         | 0/0               | Запит щодо отримання відомос                        | Січень           | 2018       |  |
|    | 330<br>$\cdots$                       | 0           | J1300104                 | ПП Автотр                          | 0/0               | Запит щодо отримання відомос                        | Січень           | 2018       |  |
|    | 330<br><u>:….  </u>                   | $\bf{0}$    | J1300104                 | ПП Автотр                          | 3/3               | Запит щодо отримання відомос                        | Січень           | 2018       |  |
|    | 330<br>$\frac{1}{2}$                  | 0           | J1300104                 | ПП Автотр                          | 0/0               | Запит щодо отримання відомос                        | Січень           | 2018       |  |
|    | 330<br>$\overline{\phantom{a}}$       | $\mathbf 0$ | 11300104                 | ПП Автотр                          | 0/0               | Запит щодо отримання відомос                        | Січень           | 2018       |  |
|    | 330                                   | 0           | J1300104                 | ПП "Автотр                         | 3/3               | Запит щодо отримання відомос                        | Січень           | 2018       |  |
|    | 330<br>11                             | 0           | J1300104                 | ПП Автотр                          | 4/4               | Запит щодо отримання відомос                        | Січень           | 2018       |  |
|    | 330<br>, 1                            | $\bf{O}$    | 11300104                 | ПП Автотр                          | 0/0               | Запит щодо отримання відомос                        | Січень           | 2018       |  |
|    | 330<br><u>:  </u>                     | 0           | J1300104                 | ПП Автотр                          | 0/0               | Запит щодо отримання відомос                        | Січень           | 2018       |  |
|    | 330<br>$, -1$                         | $\bf{0}$    | J1300104                 | ПП "Автотр                         | 1/1               | Запит щодо отримання відомос                        | Січень           | 2018       |  |
|    | 330<br>11                             | $\bf{0}$    | J1300104                 | ПП "Автотр                         | 8/8               | Запит щодо отримання відомос                        | Січень           | 2018       |  |

Рис. 7 Перегляд ПН/РК за запитом

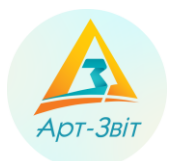

| $\bullet$         | 富山                            |     | 凸                                       |                                      |                       |                    |             |       |             |                |                          |                   |                                                                                      |                    |                                                                                                    | $\frac{2}{2}$   |
|-------------------|-------------------------------|-----|-----------------------------------------|--------------------------------------|-----------------------|--------------------|-------------|-------|-------------|----------------|--------------------------|-------------------|--------------------------------------------------------------------------------------|--------------------|----------------------------------------------------------------------------------------------------|-----------------|
| Створити          |                               |     | Відкрити Зберегти Зберегтивсі В корзину |                                      | Імпорт звітів Експорт |                    |             |       |             |                |                          |                   | Масовий друк Підписати Відіслати поштою Відіслати через сервіс Отримати повідомлення |                    | Переглянути квитанції                                                                                        | Обмін з контра  |
| <b>В</b> Звіти    | Г. Інформаційні запити        |     |                                         | <b>R</b> Податкові накладні <b>X</b> |                       |                    |             |       |             |                |                          |                   |                                                                                      |                    |                                                                                                    |                 |
| ਵ                 |                               |     |                                         |                                      |                       |                    |             |       |             |                |                          |                   |                                                                                      |                    | Режим відображення податкових накладних для запиту. Повернутись до попереднього списку податкових накладних? |                 |
| $0$ 2<br>Ø<br>II. |                               |     |                                         |                                      |                       | Власні             |             |       |             |                |                          |                   | L                                                                                    |                    |                                                                                                    |                 |
| Квитаниї          | Код<br>типу<br>3BİT V         | P   | <b>IFH Продавця</b> Продавець           |                                      | <b>Покупець</b>       | <b>ІПН Покупця</b> | Період      | Pik   | Статус      | Стан<br>обміну | Дата<br><b>Відправки</b> | Дата<br>складання | Порядковий<br>номер                                                                  | Номер<br>накладної | Загальна сума                                                                                                | Сума для ПДВ 0% |
|                   | $B$ <sub>B</sub> <sub>C</sub> | $=$ | RBC                                     | RBC                                  | RBC                   |                    | $=$         | $=$   | $=$         | $=$            | $=$                      | $=$               | <b>RBC</b>                                                                           | RBC                | $=$                                                                                                    | $\equiv$        |
| $\sqcap\Box$      | J120 гр                       |     |                                         |                                      | ТОВАРИСТ ПРИВАТНЕ П   |                    | Гру         | $2 -$ | <b>Отри</b> |                |                          | 18.12.2017        | 768                                                                                  | 813                | 5787.50                                                                                                    |                 |
|                   | Ј120 гр                       |     |                                         |                                      | ПРИВАТНЕ  Приватне пі |                    | $\Gamma$ py |       | 2. Отри     |                |                          | 20.12.2017        | 24593                                                                                | 1122296            | 5 300,00                                                                                                    |                 |
| $L_{\Box}$        | Ј120 гр                       |     |                                         |                                      | ПРИВАТНЕ  Приватне пі |                    |             |       | Гру 2 Отри  |                |                          | 19.12.2017        | 24628                                                                                | 1110504            | 5400.00                                                                                                    |                 |

Рис. 8 Перегляд ПН/РК за запитом

Для повернення до повного списку всіх податкових накладних натисніть кнопку **[ ]**.

Якщо за запитом дані про ПН/РК відсутні, після вибору рядка з таблиці **Запити**, відобразиться відповідне повідомлення.

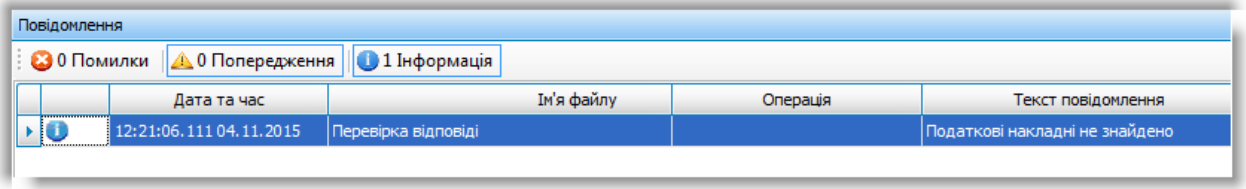

Рис.9 Повідомлення про відсутність даних за запитом

Якщо за запитом виявлена помилка реєстраційних даних обраного підприємства, дану інформацію буде містити надіслана квитанція та/чи Витяг з реєстру.